# **Windows Phone 10**

# Zusammenfassung

Eduroam für Windows Phone 10

Diese Anleitung richtet sich besonders an folgende Zielgruppen:

- **Studierende**
- **Zweit- und Gasthörende**
- $\bullet$ **Lehrende**
- **Mitarbeitende**
- **Einrichtungen und Gremien (z.B. Fachschaftsräte)**
- **Arbeitsbereiche / Gruppen (z.B. Projekte)**
- **Sekretariate**
- **Gäste der Friedrich-Schiller-Universität**

## **Aufladen nur per Ladegerät**

Das WP10-Gerät sollte, außer bei einer geplanten Datensicherung, über das mitgelieferte Netzteil geladen werden. Eine Verbindung über das USB-Kabel könnte ungewollt Schadsoftware auf das WP10-Gerät übertragen.

#### **Sicheres Löschen**

Bei Stilllegung und Nutzerwechsel sind alle Medien, Daten und Einstellungen unwiderruflich zu löschen.

- Einstellungen
- System
- $\bullet$  Info

Φ

• Handy zurücksetzen

#### **Netzzugang einrichten**

Ab dem 10.07.2019 wird die Nutzung von Eduroam für Windows Phone nicht mehr supportet. Windows Phone unterstützt die Funktion der äußeren bzw. anonymen Identität (Realm) nicht.

An der Universität Jena und zahlreichen weiteren Hochschulen steht für Studenten und Mitarbeiter kosten-loses WLAN mit der SSID "**eduroam**" zur Verfügung.

- Einstellungen
- Netzwerk & Drahtlos
- WLAN » **eduroam**
- Benutzername: [URZ-Login@uni-jena.de](mailto:URZ-Login@uni-jena.de)
- Kennwort: zum URZ-Login gehörendes Passwort

Die Nutzung von Instituts- und Einrichtungsnetzen ist nicht gestattet.

# **WLAN-Optimierung**

Mit dieser Funktion können Informationen über ver-wendete WLAN-Netzwerke ausgetauscht werden. Diese Funktion ist zu **deaktivieren**.

- Einstellungen
- Netzwerk & Drahtlos
- WLAN
- WLAN-Optimierung: Aus

#### **Ortungsdienste**

Unter Verwendung von GPS, Bluetooth, WLAN und Mo-bilfunk ermitteln die Ortungsdienste den ungefähren Standort des WP10-Gerätes. Diese Funktion ist zu **deaktivieren**.

- Einstellungen
- Datenschutz
- Ortung: Aus

# **Microsoft-Konto**

Ein Microsoft-Konto ist für den Einkauf von Apps und zur Authentifizierung gegenüber verschiedensten Diensten von Microsoft notwendig. Für dienstliche WP10-Geräte ist die Nutzung eines Microsoft-Kontos aus Gründen des Datenschutzes untersagt. Die Einrichtung kann bei einer Neuinstallation mit "**Späte r anmelden**" übersprungen werden.

#### **Passwortschutz**

Das WP10-Gerät ist immer vor unberechtigten Zugriff durch **mindestens eine 4-stellige PIN** zu schützen.

- Einstellungen
- Personalisierung
- Sperrbildschirm
- Anmeldeoptionen
- PIN hinzufügen
- Anmeldung erforderlich: Jedes Mal

# **Cortana konfigurieren**

Cortana ist eine Spracherkennungssoftware. Konvertiert wird die Spracheingabe nicht auf dem Gerät selbst, son-dern auf weltweit verteilten Servern. Diese Funktion ist zu **deaktivieren**.

- Cortana / Suche auf Startbildschirm öffnen
- "Kein Interesse", danach "Ja, ich bin sicher" auswählen (nur bei erstem Start)
- Auf das Menü-Symbol (links oben) -> Einstellungen
- Cortana -> Aus / Gerätesuchverlauf -> Aus

#### **Diagnose- & Nutzungsdaten**

Bei aktivierter Funktion werden täglich Diagnose- und Nutzungsdaten zur Verbesserung von Produkten und Diensten an Microsoft gesendet, welche u.a. auch Ort-sinformationen enthalten können. Diese Funktion ist zu **deaktivieren**.

- Einstellungen
- **Datenschutz**
- Werbe-ID: Aus

und

- Einstellungen
- Datenschutz
- Feedback und Diagnose
- Feedbackhäufigkeit: Nie
- Diagnose- und Nutzungsdaten: Einfach

# **Updates zeitnah einspielen**

Das WP10-Gerät sollte **automatisch** auf Softwareaktua-lisierungen überprüft werden. Andernfalls können be-kannt gewordene Sicherheitslücken ausgenutzt werden.

- Einstellungen
- Update und Sicherheit
- Handyupdate

#### **Mail, Kontakte, Kalender**

Die Nutzung von persönlichen E-Mail-Accounts auf dienstlich genutzten WP10-Geräten ist nicht erlaubt. Es besteht die Möglichkeit, ein vorhandenes Exchan-ge-Konto an der Universität Jena über ActivSync ein-zubinden.

- Einstellungen
- Konten
- E-Mail- & App-Konten
- Konto hinzufügen
- Exchange
- E-Mail-Adresse: [vorname.nachname@uni-jena.de](mailto:vorname.nachname@uni-jena.de)
- Passwort: "zum URZ-Login gehörendes Passwort"
- Benutzername: "URZ-Login"
- Domain: FSUJENA
- "Erweitert"
- Server: [owa.uni-jena.de](http://owa.uni-jena.de)

Die Einstellung "Server erfordert eine verschlüsselte Verbindung (SSL)" ist zu **aktivieren**.

# **Datensicherung**

Es ist untersagt, das WP10-Gerät auf OneDrive, dem Microsoft Cloudservice, zu sichern. Diese Funktion ist ohne Microsoftkonto **deaktiviert**.

Bilder, Videos und Dokumente können mit einer USB-Verbindung auf dem Windows-PC, Mac und einer internen Spei-cherkarte gesichert werden. Kontakte, Mail- und Ka-lenderdaten werden durch den Exchange-Server der Universität automatisch gesichert. Alle weiteren Ein-stellungen und Daten müssen im Fehlerfall neu einge-geben werden.

#### **Einstellungen synchronisieren**

Diese Funktion synchronisiert Einstellungen in OneDrive, um diese auf allen Microsoft-Geräten zu verwenden. Diese Funktion ist zu **deaktivieren**.

- Einstellungen
- Datenschutz
- Weitere Geräte
- Mit Geräten syncronisieren: Aus

## **Vorgehen bei Verlust**

Wird ein WP10-Gerät gestohlen oder verloren, muss es aus der Ferne deaktiviert werden, um unbefugten Zu-gang zu verhindern.

Wird der Exchange-Server der Universität Jena genutzt und besteht eine Netzverbindung zum WP10-Gerät, kann eine Sperrung oder eine vollständige Löschung über Exchange ActiveSync erfolgen.

<https://owa.uni-jena.de/owa>

Bei Verlust eines WP10-Gerätes ist umgehend das IT-Servicezentrum zu informieren:

Adresse Ernst-Abbe-Platz 4, Eingang B, Raum 1209 Telefon +49 3641 9-40777 E-Mail [itservice@uni-jena.de](mailto:itservice@uni-jena.de)

Ein Diebstahl ist zusätzlich und unverzüglich bei der nächsten Polizeidienstelle, Telefon für Jena +49 3641 810, anzuzeigen und das Aktenzeichen zu notieren.

#### **NFC**

NFC steht für Near Field Communication (Nahbereichkommunikation), eine Technologie, die zwei Geräten einen drahtlosen Austausch von Daten über kurze Strecken ermöglicht. Diese Funktion ist zu **deaktivieren**.

- Einstellungen
- Netzwerk & Drahtlos
- NFC

# Verwandte Artikel

- **[Internetzugang an der Universität](https://wiki.uni-jena.de/pages/viewpage.action?pageId=22452993)**
- [Windows VPN einrichten \(Cisco AnyConnect\)](https://wiki.uni-jena.de/pages/viewpage.action?pageId=36504687)
- [Windows eduroam WLAN einrichten \(geteduroam\)](https://wiki.uni-jena.de/pages/viewpage.action?pageId=68788529)
- [\(Windows\) VPN Client lässt sich nicht \(de-\)installieren](https://wiki.uni-jena.de/pages/viewpage.action?pageId=22453520)
- [iOS eduroam WLAN einrichten \(geteduroam\)](https://wiki.uni-jena.de/pages/viewpage.action?pageId=44531822)

Titel: "Windows Phone 10"

Stand: 01.01.2021

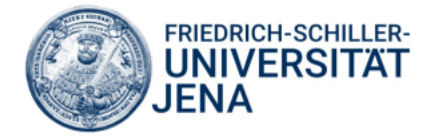